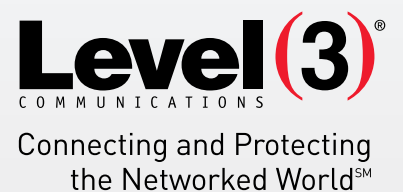

# **MYSQL MANAGER APPLICATION USER'S GUIDE** Version 1.1

MySQL Manager is a web-based MySQL client that allows you to create and manipulate a maximum of two MySQL databases..

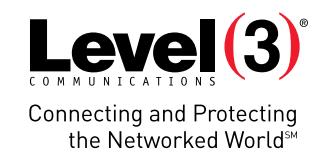

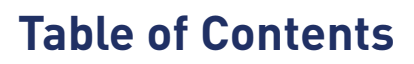

大学

äЧ

- 1

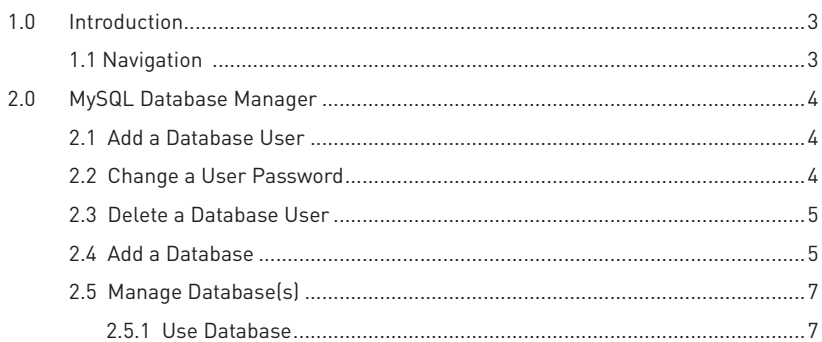

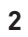

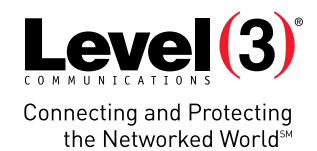

Support Feedback

**Database Hans** 

# <span id="page-2-0"></span>**1.0 Introduction**

MySQL Manager is a web-based MySQL client that allows you to create and manipulate a maximum of two MySQL databases. MySQL Manager is designed for advanced users. Knowledge of relational databases and SQL is required in order to use this application efficiently. MySQL Manager is best suited for creating databases and tables. For populating a database, you should consider using a script (PHP, ColdFusion) or CGI.

To launch MySQL Manager:

• Click on the **MySQL Manager** icon.

The application opens in a new window.

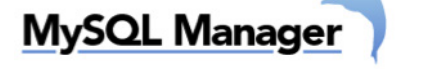

# **Database Manager**

You can use this tool to manage your existing MySQL Databases, change your MySQL Database password, create new and remove an existing MySQL Database

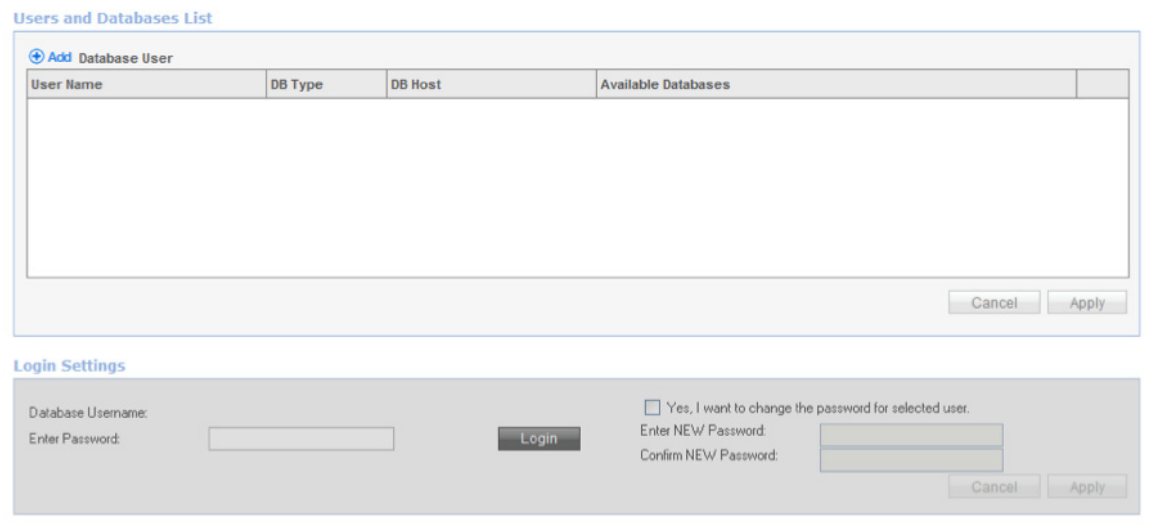

## **1.1 NAVIGATION**

- **MySQL Database Manager**: Allows you to manage users as well as databases.
- **Support**: Opens the online help files for Manage MySQL Database in a new window.
- Feedback: Allows you to send feedback concerning the application.

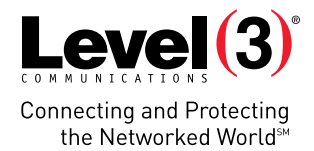

# <span id="page-3-0"></span>**2.0 MySQL Database Manager**

## **2.1 ADD A DATABASE USER**

This section allows you to add new users to the database.

#### To Add User:

1. Click **Add Database User.**

Add Database User

2. Enter a password.

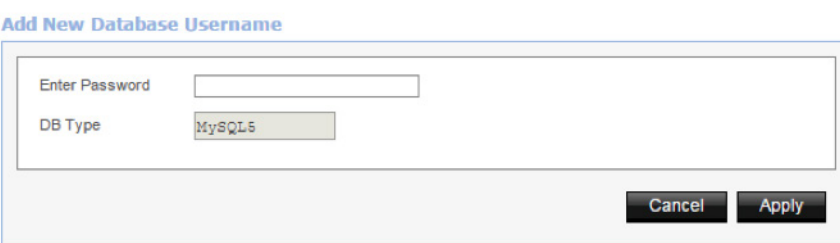

- 3. Click **Apply**.
- 4. In the confirmation dialog, click **OK**.

## **2.2 CHANGE A USER PASSWORD**

#### To Change a Password:

- 1. Click on a user from the list of users.
- 2. Select the "Yes, I want to change the password for selected user" checkbox.
- 3. Complete the following:

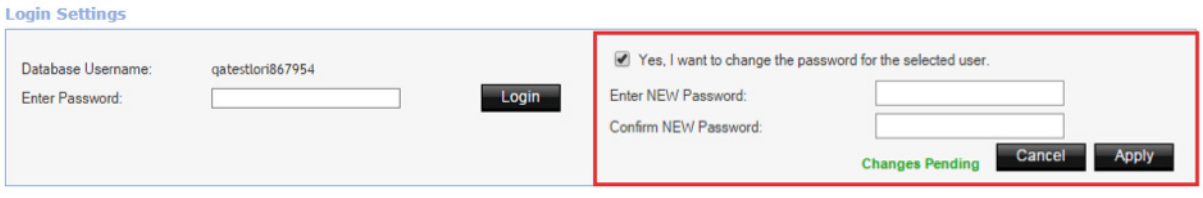

Close

- **• Enter NEW Password**  Enter a new password.
- **• Confirm NEW Password** Re-enter new password.
- 3. Click on a user from the list of users.
- 4. Click **Apply**.
- 5. In the confirmation dialog box, click **OK**.

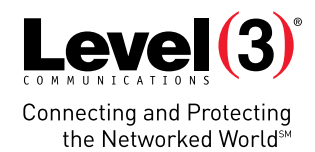

# <span id="page-4-0"></span>**2.3 DELETE A DATABASE USER**

To Delete a User:

1. Click the **Delete** icon.

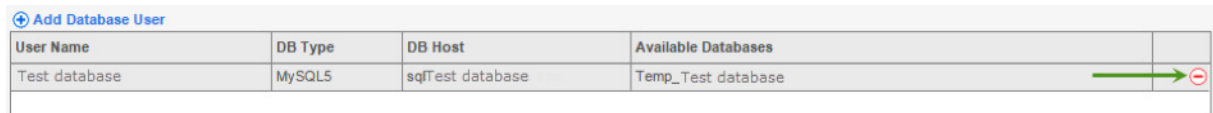

2. Click **Apply**.

### **2.4 ADD A DATABASE**

MySQL Manager builds SQL statements from the various options that you select.

**Note**: Before adding a database, there must be at least one user added.

#### To Add a Database:

1. Click on a user from the list of users.

### **MySQL Commands** Database Username **DB Type DB Host Available Databases** Test database MySQL5 sqlTest database.com CREATE  $\Delta$ Query: Build Query Logout

- 2. Enter the user password.
- 3. Click **Login**.
- 4. Click **CREATE**.

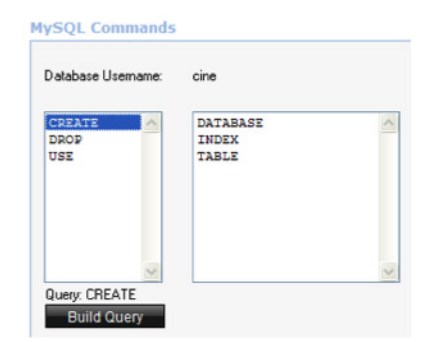

5. Click **DATABASE**.

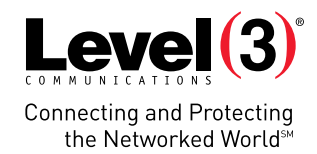

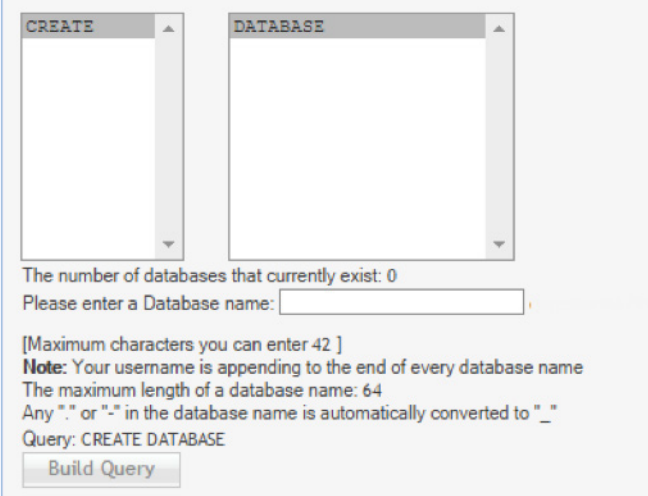

- 6. Enter a database name in the **Please enter a Database name** field.
- 7. Click **Build Query**.
- 8. Click **Run Query**.
- 9. Click **OK**.

A dialog opens listing permissions you have available for this database.

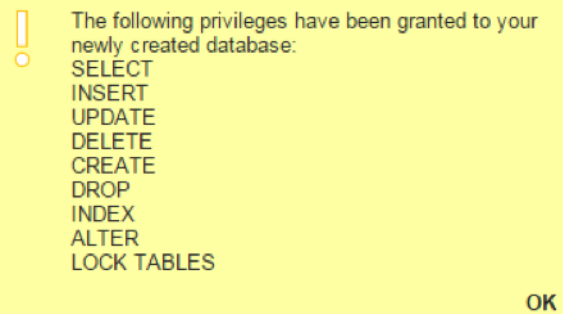

- 10. Click **OK**.
- 11. Click **Logout**.

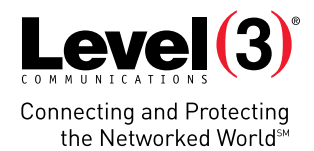

# <span id="page-6-0"></span>**2.5 MANAGE DATABASE(S)**

Once a database has been added, you may perform several actions within this application.

## **2.5.1 USE DATABASE**

- 1. Log in with the user's credentials.
- 2. Click **USE**.

#### **MySQL Commands**

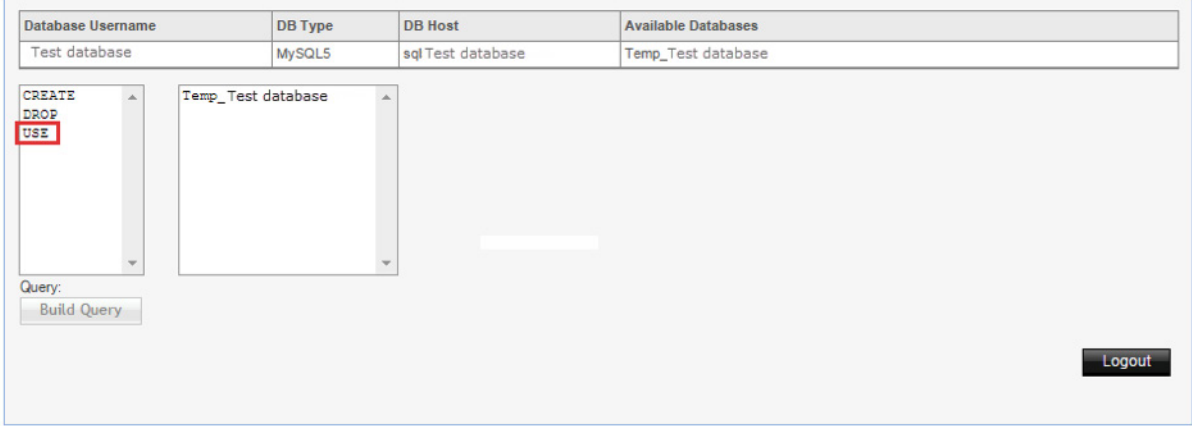

- 3. Select the database you wish to use from the list of databases.
- 4. Click **Build Query.**
- 5. Click **Run Query.**
- 6. Click **Logout**.

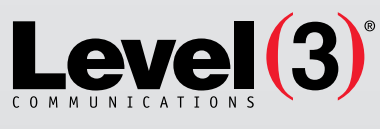

**Connecting and Protecting** the Networked World<sup>5M</sup>

#### **ABOUT LEVEL 3**

We build, operate and take end-to-end responsibility for the network solutions that connect you to the world. We put customers first and take ownership of reliability and security across our broad portfolio.

1.877.2LEVEL3 info@level3.com level3.com

DATA NETWORKS | SECURITY | CONTENT DISTRIBUTION | DATA CENTERS | APPLICATION PERFORMANCE | VOICE | UCC

© 2015 Level 3 Communications, LLC. All Rights Reserved. Level 3, Level 3 Communications, the Level 3 Communications Logo, the Level 3 logo and<br>"Connecting and Protecting the Networked World" are either registered service Final and the United States and/or other countries. Level 3 services are provided by wholly owned subsidiaries of Level 3 Communications, Inc.<br>Any other service names, product names, company names or logos included herein